Password:

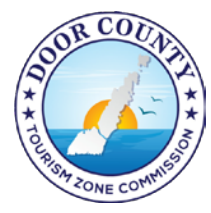

## **Door County Tourism Zone HOW TO FILE ONLINE**

This guide is to help permit holders file their monthly room tax reports online. To get your information ready to report you can use the **GUIDE TO MONTHLY ROOM TAX REPORTING**. When you are ready to do the filing proceed with the steps below.

 By filing online you save time because you can file 24/7, and the user-friendly site will calculate the tax for you. You can also view past payments and update your contact information.

- 1. Go to www.doorcountytourismzone.com. Click on the button that says, "File Your Room Tax Online)**.** Door County
- 2. The next screen will be the Room Tax Property login screen.
- 3. Along with a Permit Number, you were issued a unique **User Name** and **Password** to log in to this secure area. The login information is on the cover letter of the permit packet.

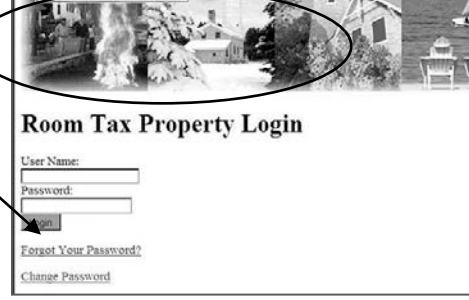

- a. The User Name begins with "RT," and the Password is case sensitive.
- 4. Enter your User ("RT") Name, and Password.
- 5. If it is your first time logging in the system may ask you to choose a new Password. You'll receive a confirmation e-mail about the change.
	- a. A new password ensures that only you (or those you authorize) can access private information and online records.
	- b. The email will come from
- 6. Once logged in, you will land on your main profile page.
	- a. From here you can look at past filings, update information and enter your payment information. If you make changes please click "UPDATE" to save.
- 7. We advise you to add your banking and routing information on the profile page so that you don't have to enter your payment information every time you file.
	- a. Enter the banking, routing information and select checking or banking.
	- b. Click UPDATE to save the information.
	- c. With your payment information saved it will "auto-fills" for you each month.
		- i. We find that when you save your payment information there is less chance of typos when completing the information each month in the report form which can cause the payment to fail (ACH Reject).
- 8. When you are ready to begin the room tax report filing, click **"ONLINE FILING"** at the bottom of the page.
- 9. The next screen is similar to the paper form provided with your permit.

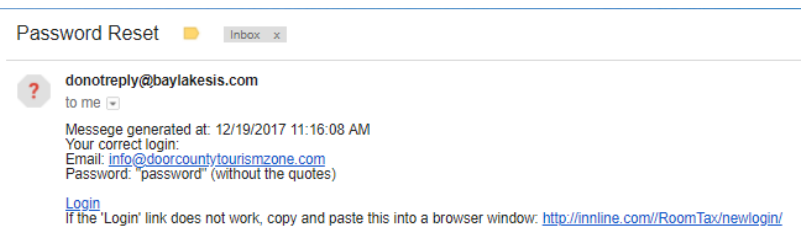

## *a. Helpful Hints for online filing:*

- i. Be careful with the month and year you are selecting. Selecting the wrong year could cause you to incur late fees unnecessarily. If you incur late fees when you feel you shouldn't be accessed late fees, please check your month and year selected to make sure you're filing the correct month and year.
- ii. When filling in dollar amounts, use numbers only **NO DOLLAR SIGNS OR COMMAS**.
- 10. **LINE 1**: **AVAILABLE NIGHTS:** Use the number of units you have multiplied by the number of nights available in the month. For example, it you have one unit and you are filing for the month of March and you block out three nights for personal use you would enter: 28 nights available.
- 11. **LINE 2**: **RENTED NIGHTS** use the actual number of nights rented for your property.
- 12. **LINE 3: TOTAL LODGING SALES THIS MONTH** enter your total GROSS receipts for all lodging,

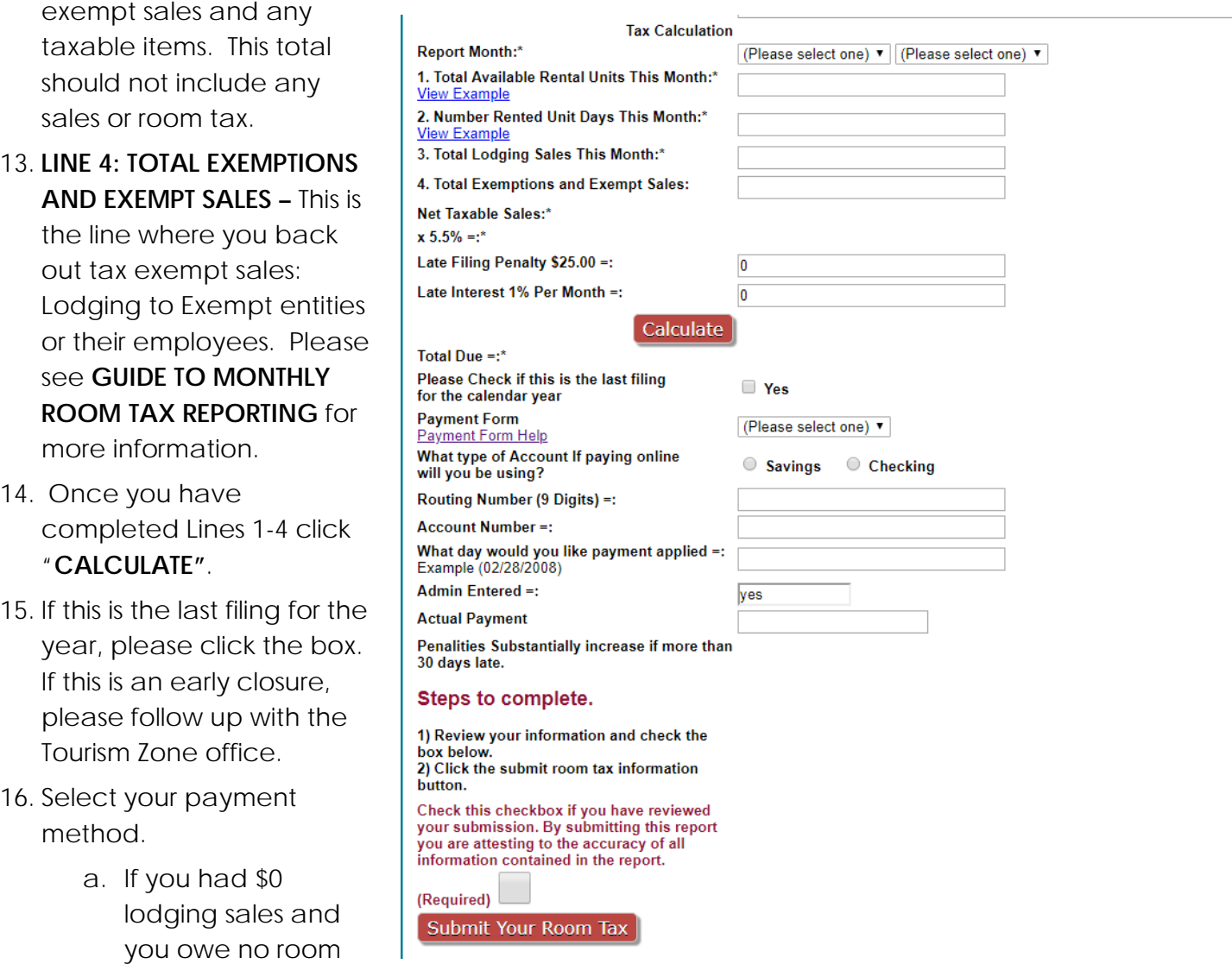

17. If you have room tax to pay, you have the choice of paying by ACH or by Credit Card.

tax, select **NO AMOUNT DUE**.

a) **ACH-** This is electronic withdrawal from a bank account. When prompted, enter your bank's routing number and account number (If you did not enter this information on the main profile page, it is not saved in the system and will have to enter it each month you file).

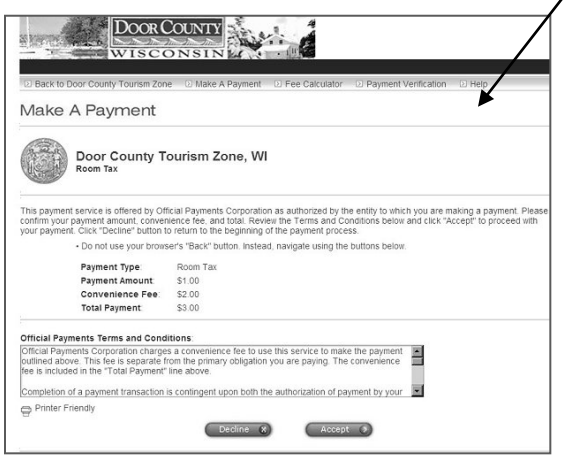

**CREDIT CARD-** This feature allows you to pay by credit card. If you select this method, **REVIEW** your form, hit **SUBMIT**, and then you'll be redirected to a third-party site, Official Payments Corp., one of the country's largest entities for secure credit card transactions. You will not enter your credit card information on the Tourism Zone website. You will enter your credit card information on the Official Payments Corp. website. There is a user convenience fee of 2.75% of your tax due (\$2 minimum charge), and those charges are clearly shown. If you wish to Decline, you'll be taken back to the Tourism Zone screen to choose ACH. If you fail to complete the payment section with Official Payments, your filing will

not be submitted.

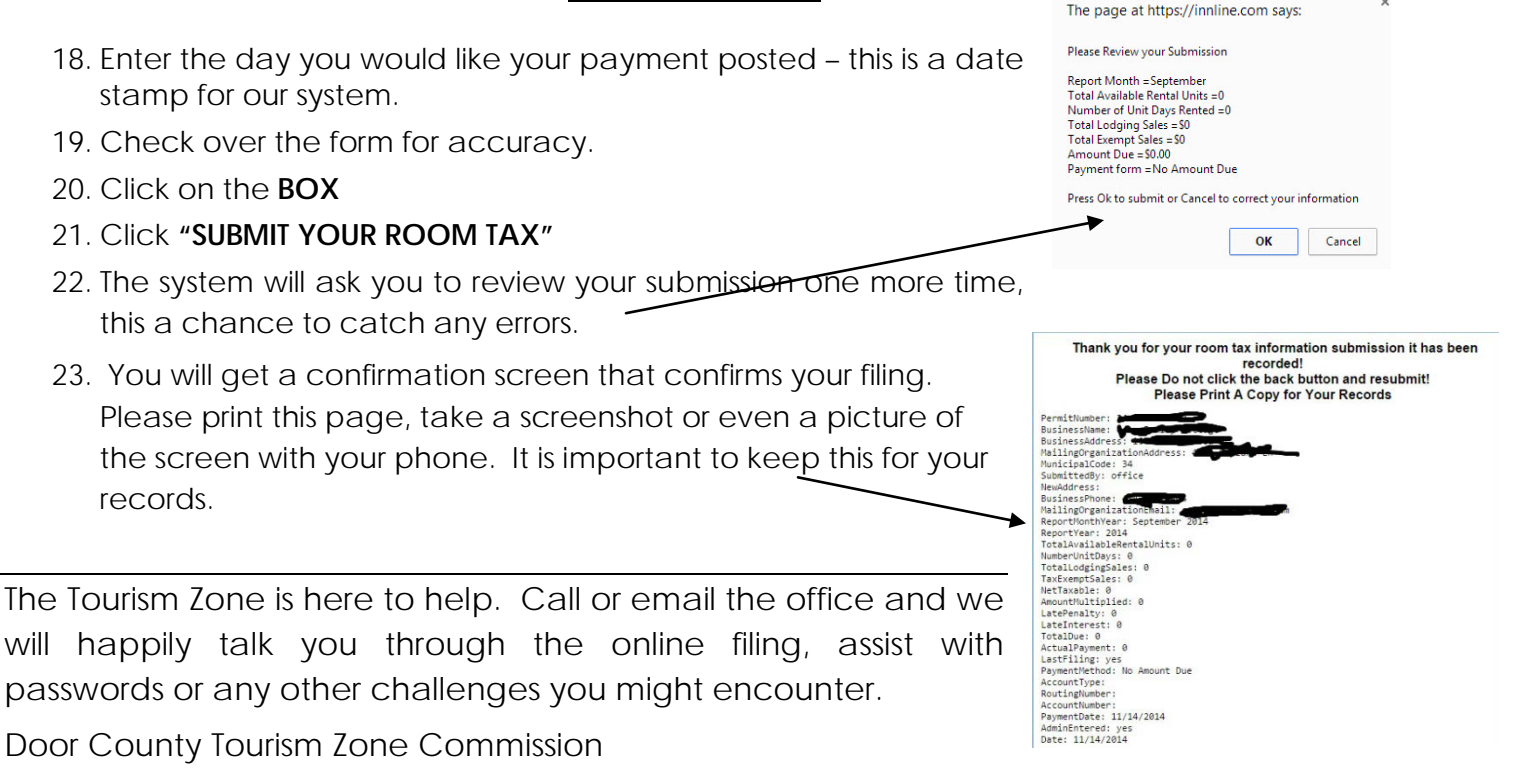

920-854-6200 – info@doorcountytourismzone.com